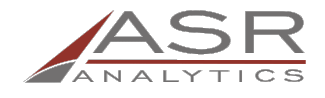

ASR Analytics, LLC

*Prepared by: Heather Hutchings E-mail:* [heather.hutchings@asranalytics.com](mailto:heather.hutchings@asranalytics.com) *Web:* http://www.asranalytics.com/

# **CONTRA COSTA COMMUNITY COLLEGE DISTRICT: TABLEAU VIEWER TRAINING**

*Analytics and Visualization Support*

Version: 1.0 Last updated: August 6, 2020

# <span id="page-1-0"></span>**DOCUMENT CHANGE HISTORY**

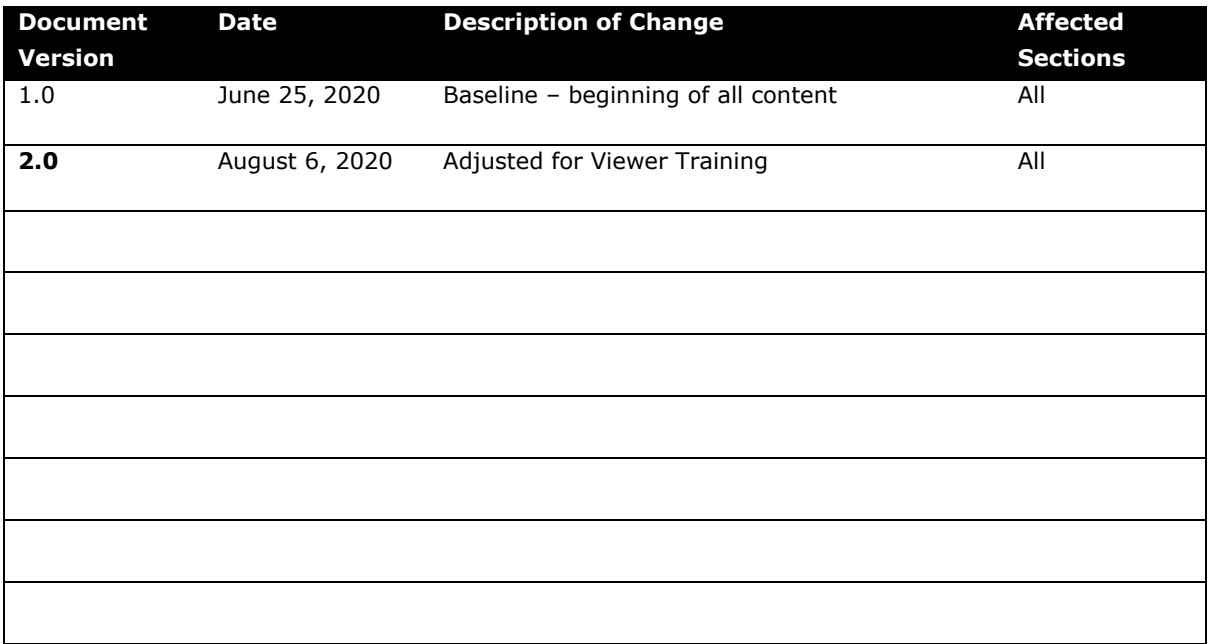

# <span id="page-2-0"></span>**CONTENTS**

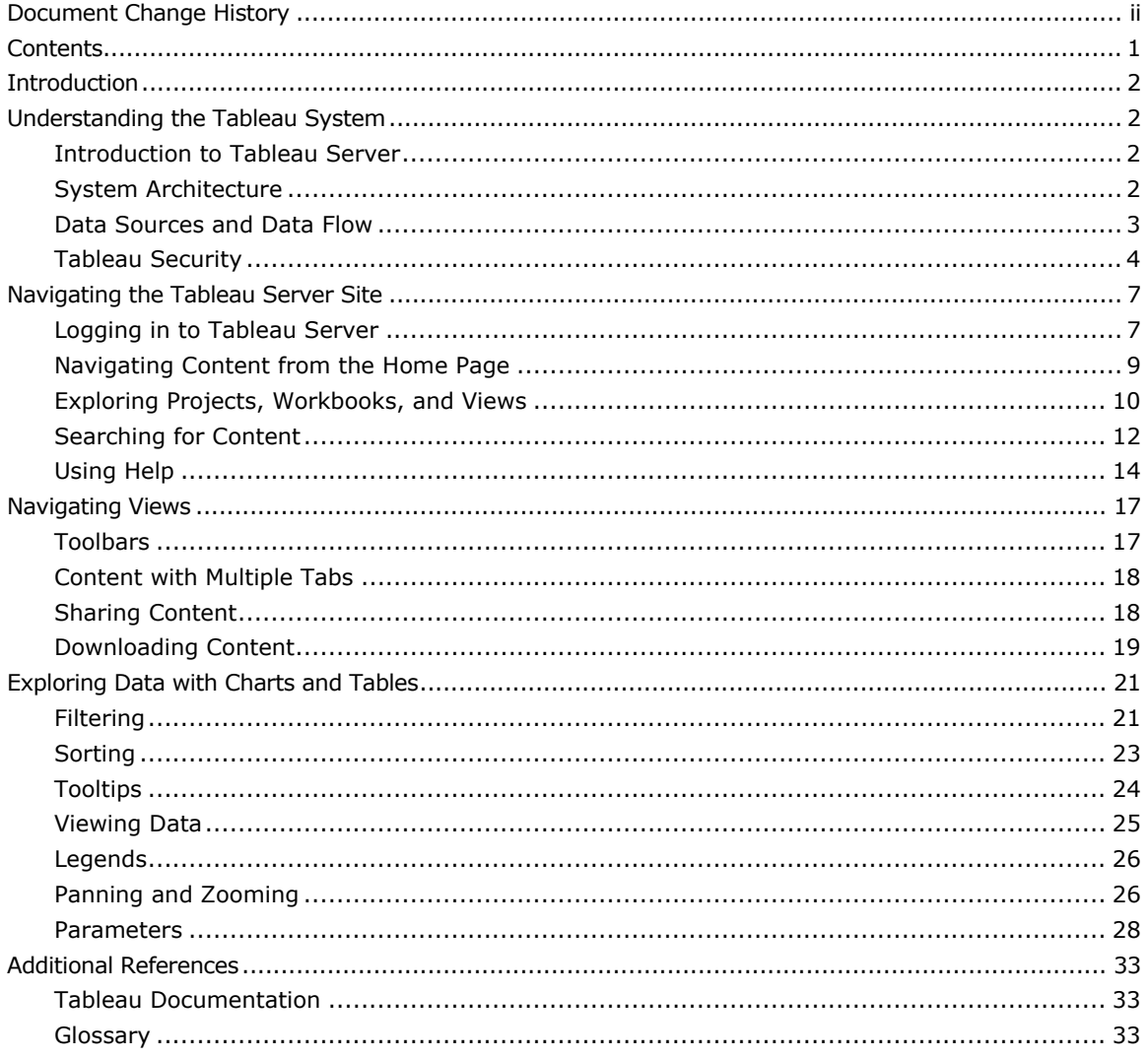

### <span id="page-3-0"></span>**INTRODUCTION**

This document provides an overview of site navigation and interactive reporting activities in the Tableau Server reporting tool that is part of the Contra Costa Community College District (4CD) Business Intelligence (BI) implementation. The material is designed to accompany structured training and as a reference when working independently. The goal of this guide is to provide users with the basic skills to understand and navigate the Tableau site and interact with developed content to answer business questions. This document does not cover report development or modifications to the data sources.

## <span id="page-3-1"></span>**UNDERSTANDING THE TABLEAU SYSTEM**

#### <span id="page-3-2"></span>**Introduction to Tableau Server**

Tableau Server is a web application used to give enterprise access to Tableau workbooks and data sources. Tableau Server provides the ability for users to view, interact, and edit Tableau workbooks and data sources without the need to download and install the Tableau Desktop or Tableau Viewer application. Furthermore, it provides this in a safe, secure, and scalable solution that fosters data governance and collaboration between enterprise users. Tableau Server can be installed on-premise at an institution (this is the version 4CD has), hosted on a cloud provider like Amazon Web Services, or it is also available as a software-as-a-service (SAAS) application at tableauonline.com.

#### <span id="page-3-3"></span>**System Architecture**

Tableau Server can be installed on a single server or across multiple servers (nodes). Tableau is essentially a collection of services that provide the functionality necessary to deliver data visualizations to end users whether they are using Tableau Desktop, Tableau Mobile, or a web browser. The server provides connectivity to back-end data resources in real-time or as scheduled extracts, integration to enterprise authentication services (Active Directory, SAML, etc.), user/group permissions to resources (projects, workbooks, data sources), and collaboration.

2

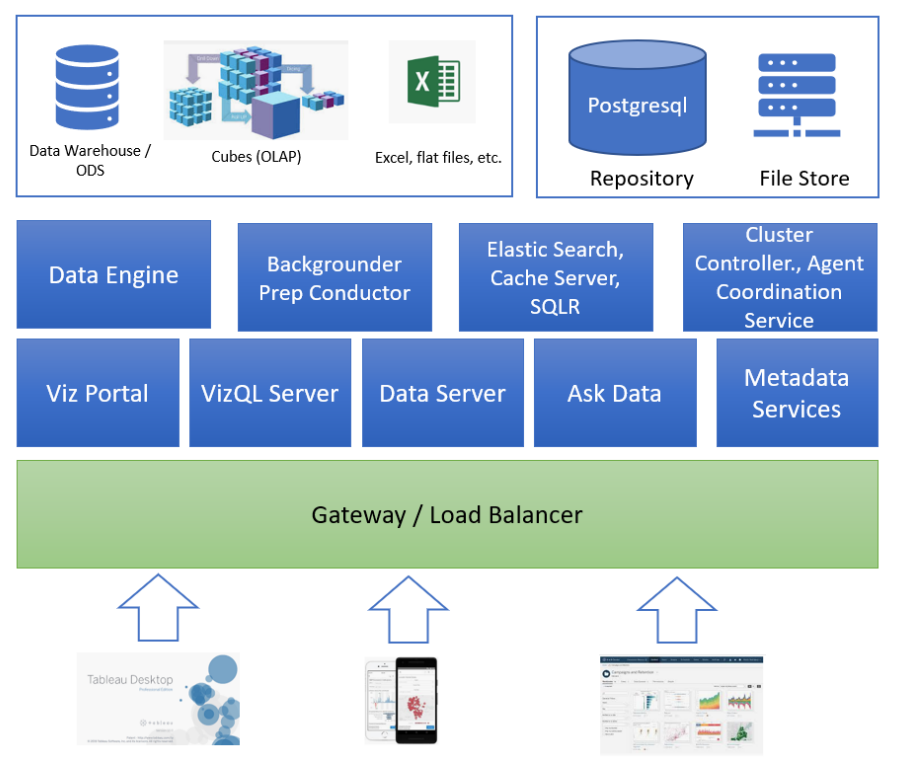

Figure 1: Tableau Server Architecture

#### <span id="page-4-0"></span>**Data Sources and Data Flow**

Tableau Server accesses data from your data sources in two ways: live connection or Tableau Data Extract (TDE). Depending on how the creator of the workbook sets up the data connection, the data from your data source will flow in "real time" from the database every time you refresh the workbook or the data will be extracted from the data source on a scheduled or manual basis. Generally, for most analytical purposes, TDE is the preferred method. The extract can be scheduled after hours to reduce load on the Tableau server as well as reducing the load on enterprise databases.

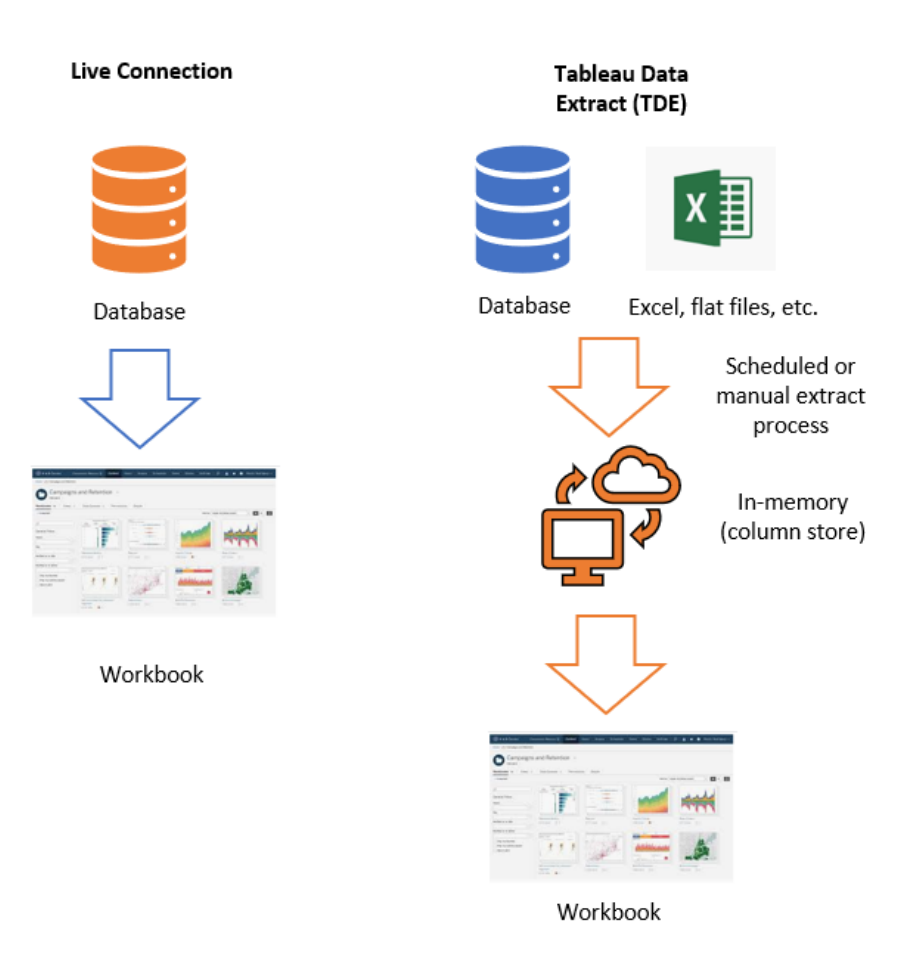

#### **Tableau Security**

<span id="page-5-0"></span>On Tableau Server (and most applications), security is managed in two ways: authentication and authorization. Authentication guarantees you are who you say you are by requiring a login name and password. At 4CD this is managed by your Active Directory credentials, i.e. your Windows username and password. Once you have authenticated on the system your Group determines what you will be authorized to do on the system, e.g. what projects, workbooks, and data sources you can view as well as how you can interact with them. On Tableau1, there are currently the following groups with different capabilities. The workbook permissions assigned to the groups are summarized below.

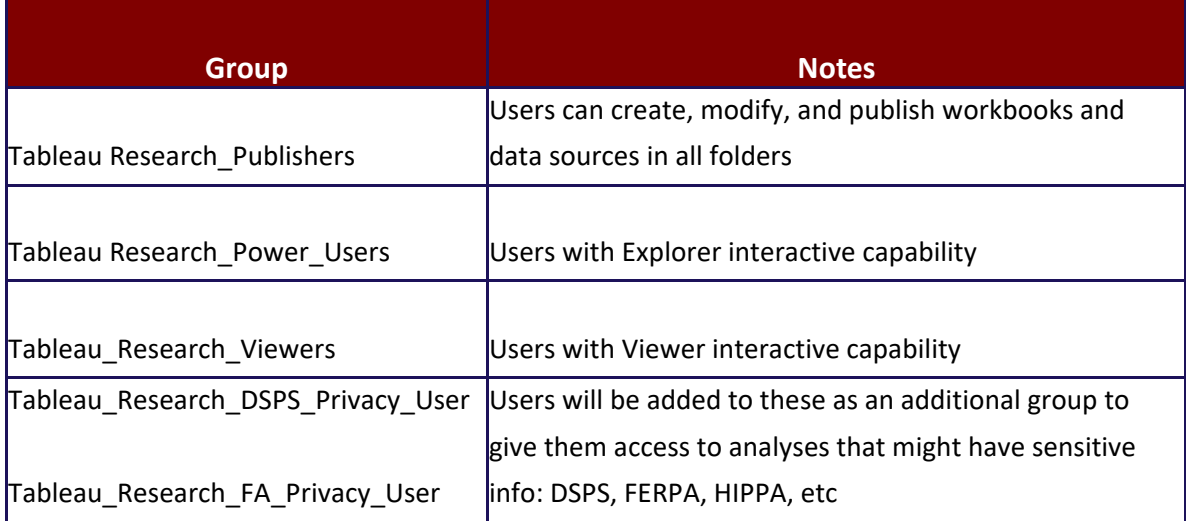

#### **Workbook Permissions**

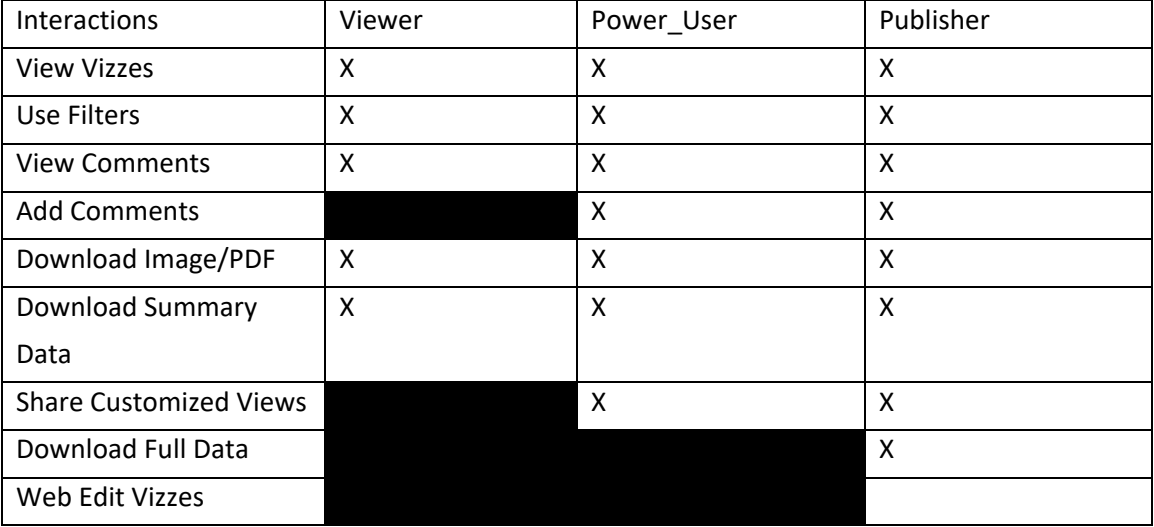

#### **Workbook Icons**

**View** allows a user to see the workbook or view. If a user hasn't been granted the view capability, the workbook won't be visible to them.

**Filter** allows a user to interact with filters in the view, including keep only and exclude filters. Users lacking this capability won't see filter controls in the view.

**View Comments** allows a user to view the comments associated with the views in a workbook.

**Download Image/PDF** allows a user to download each view as a PNG, PDF, or PowerPoint.

**Download Summary Data** allows a user to view the aggregated data in a view, or in the marks they've selected, and download that data (as a CSV).

*This Page Intentionally Left Blank for Notes*

# <span id="page-8-0"></span>**NAVIGATING THE TABLEAU SERVER SITE**

Your Tableau Server site contains shared content that you can use to explore your data and answer your business questions. In this section, you will learn how to access and navigate the 4CD Tableau Server site.

#### <span id="page-8-1"></span>**Logging in to Tableau Server**

You will access content on your Tableau Server site using a web browser. Tableau Server currently supports Google Chrome, Microsoft Edge and Internet Explorer 11, Mozilla Firefox, and Apple Safari. 4CD's Tableau Server site is only accessible from within the 4CD network. **From off campus, you must establish a VPN connection to the 4CD network prior to accessing Tableau Server.**

You can access the 4CD Tableau Server site via the Insite page by clicking on the tile named "District reports" or by entering the UR[L https://tableau1.4cd.edu/](https://tableau1.4cd.edu/) into your web browser. You will be directed to the Contra Costa Community College District – Portal Login page. Enter your 4CD Username and Password and click "Login" to access the 4CD Tableau Server site in using Single Sign On.

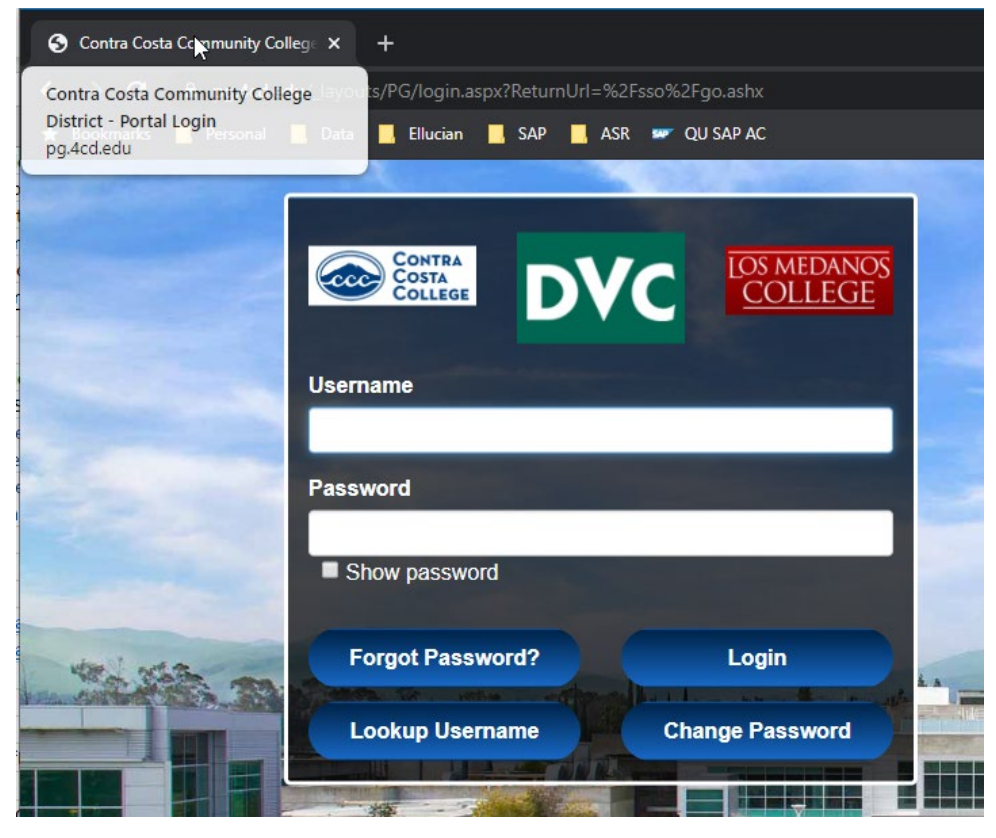

The Tableau Landing page provides a quick access to content relevant to your role. There will be links to the Tableau Landing pages accessible from the district portal. In this guide, we will use a sample the Training landing page to illustrate features of the landing pages.

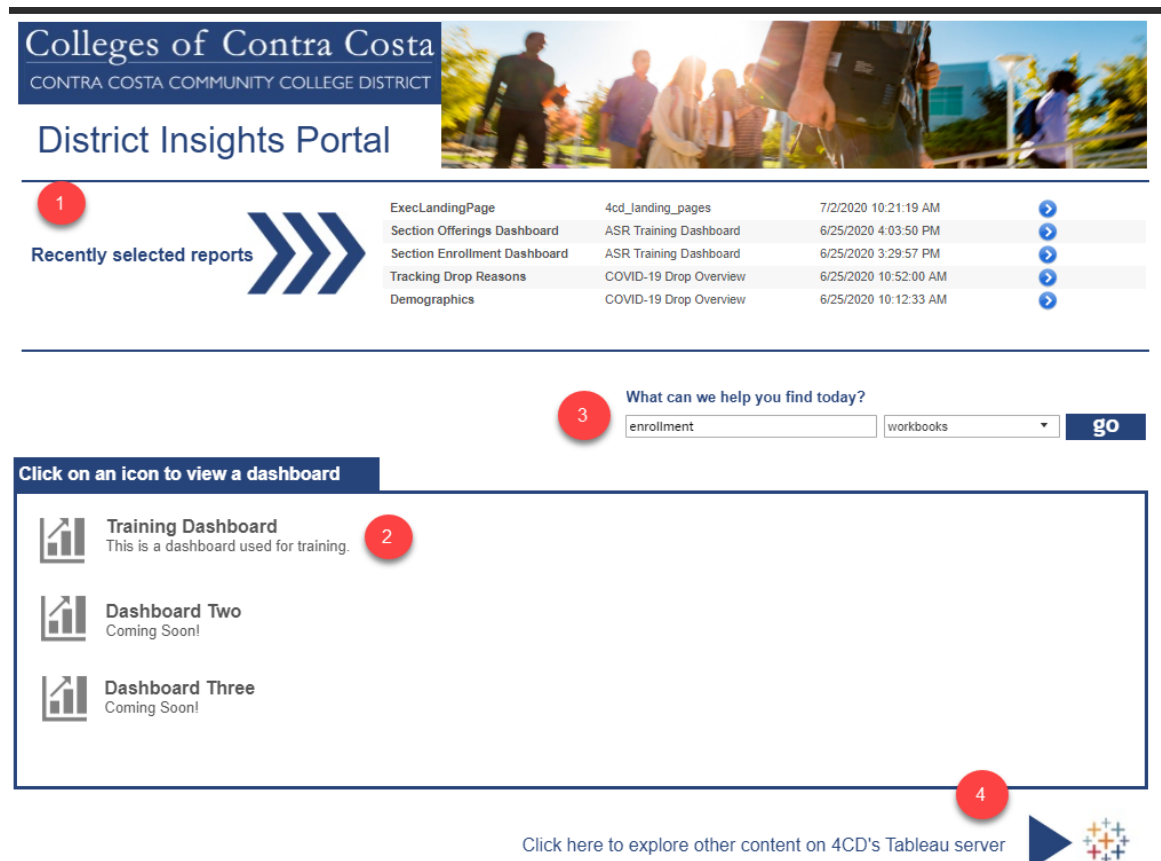

Click here to explore other content on 4CD's Tableau server

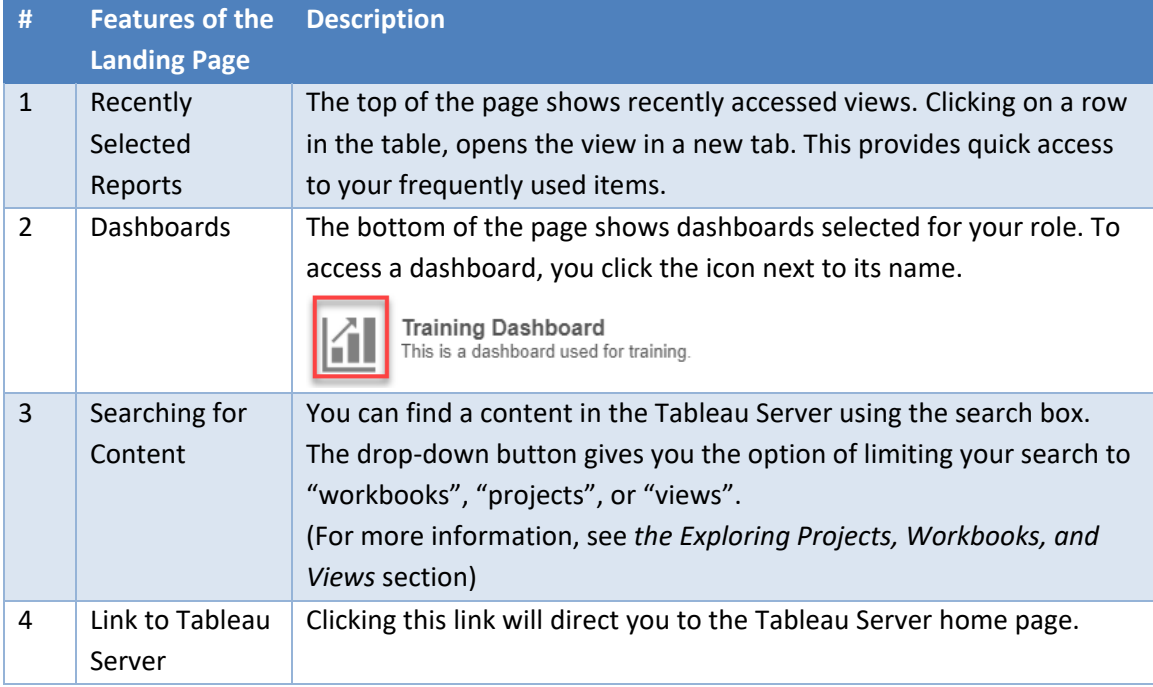

### **Navigating Content from the Home Page**

<span id="page-10-0"></span>When you first log in to your Tableau server environment, it will open on the default starting page, known as the Home Page. The left-side navigation bar provides five ways to quickly explore and access content (projects, workbooks, views, and data sources):

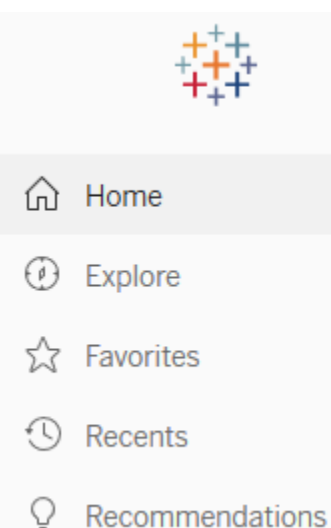

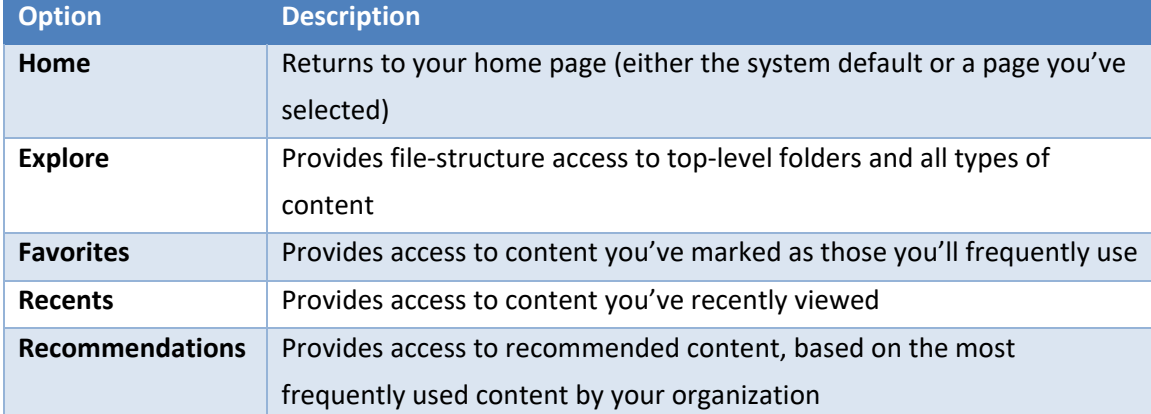

If there is another page or a particular piece of content that is most important to you, you can make that page or content your start page. With the page or content open, click on your user profile avatar (initials or picture) in the upper right-hand corner, then choose "Make This My Start Page."

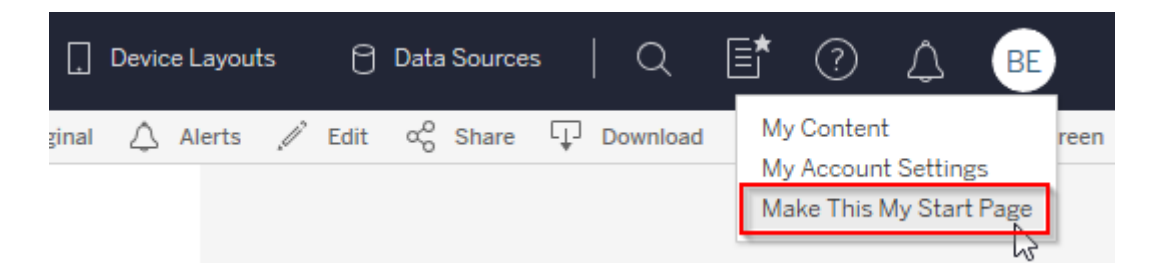

### <span id="page-11-0"></span>**Exploring Projects, Workbooks, and Views**

The Explore tab on the Home Page provides file-structure access to top-level folders and all types of content: Projects, workbooks, and views. You can also view the data sources to which you have access.

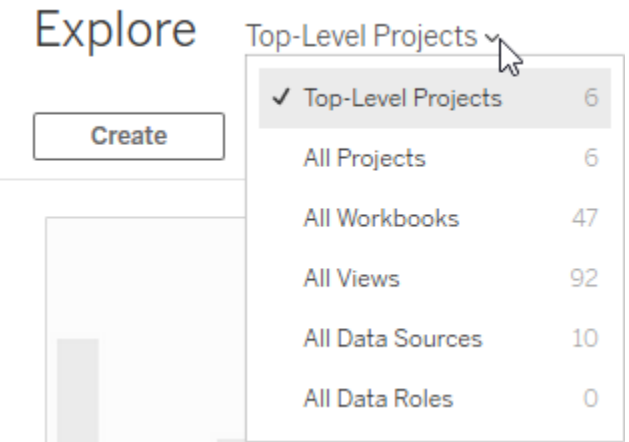

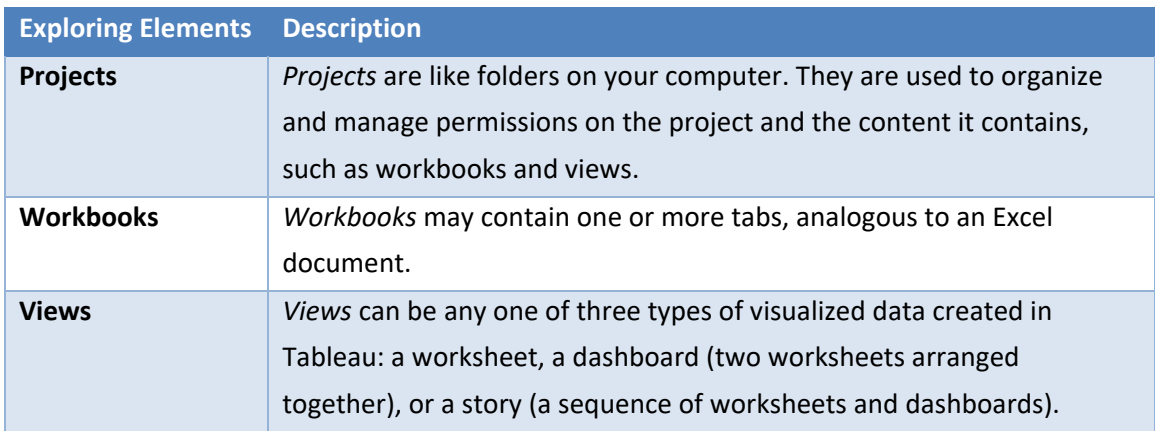

Content can be viewed on the Explore page either in grid mode (icons and images of content) or list mode (content names only). Select the drop-down arrow to the left of the filter icon on the right-hand side of your screen, below your user profile avatar, to toggle between grid mode and list mode.

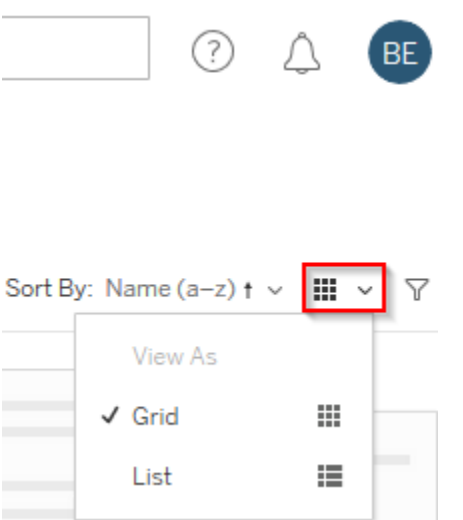

When exploring content, Tableau creates a string of breadcrumbs across the top of the screen. This allows you to easily navigate back to a previous page.

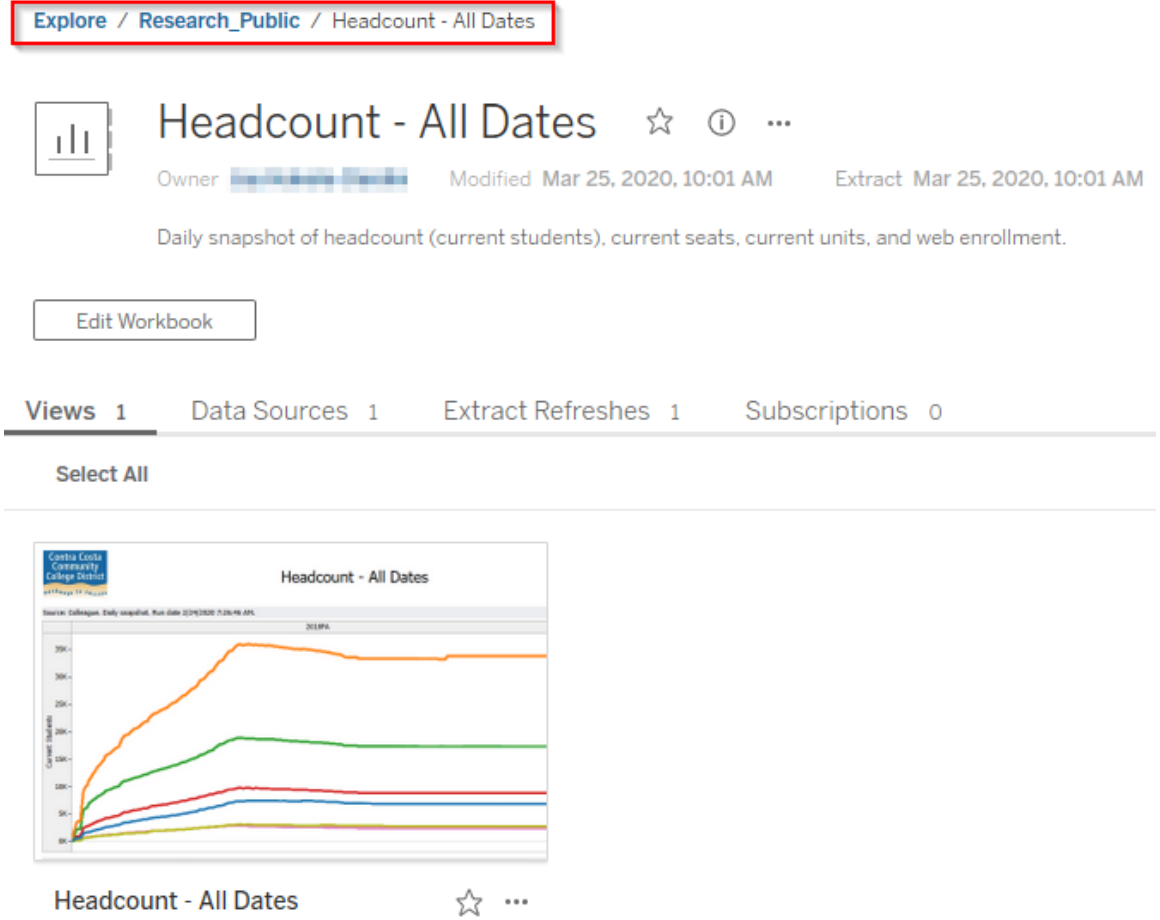

### **Searching for Content**

<span id="page-13-0"></span>The quick search bar at the top of the Home Page searches all content across your site. You can search for item names, metadata, owners, tags, captions, comments, and other attributes. Quick search looks for your search criteria in titles, tags, desc, field names, and other text within the content.

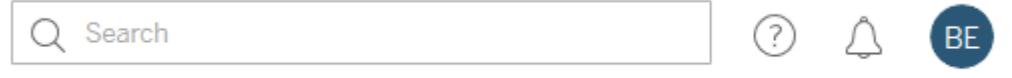

#### For example, a search for "accreditation" returns the following results:

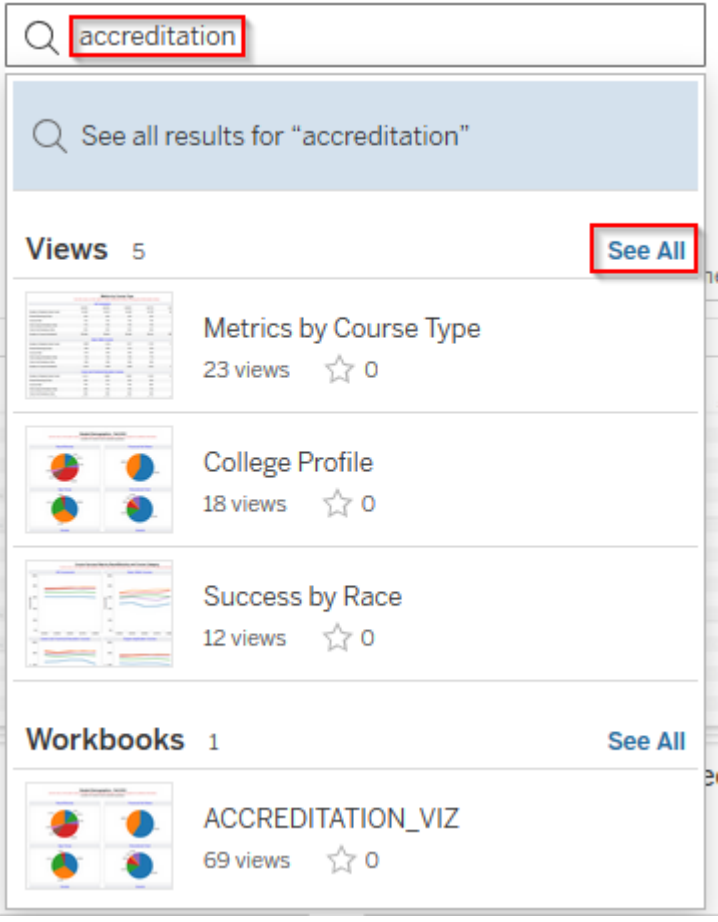

Note that there are five views that meet this criterion, but only three are displayed. To see additional matching results, click "See All". This will take you to the more detailed Explore page filtered by your search results, where you can sort or filter by additional criteria, or explore by content type using the tabs.

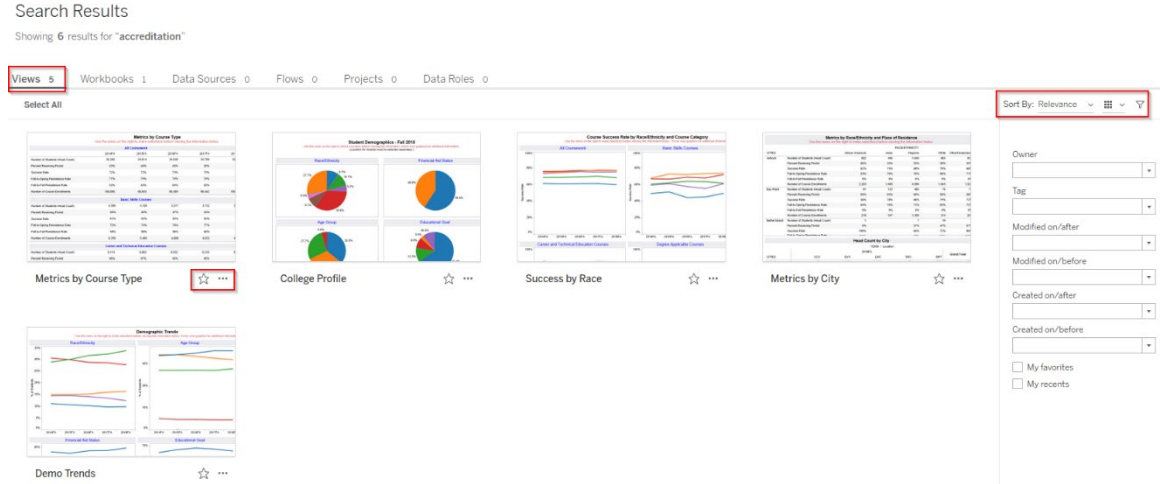

Below the quick search bar, you will find a funnel icon. Selecting this icon opens more detailed filtered search options. Note that a filtered search applies only to the items on the page you're currently viewing (such as views and project pages); it does not search across the entire site.

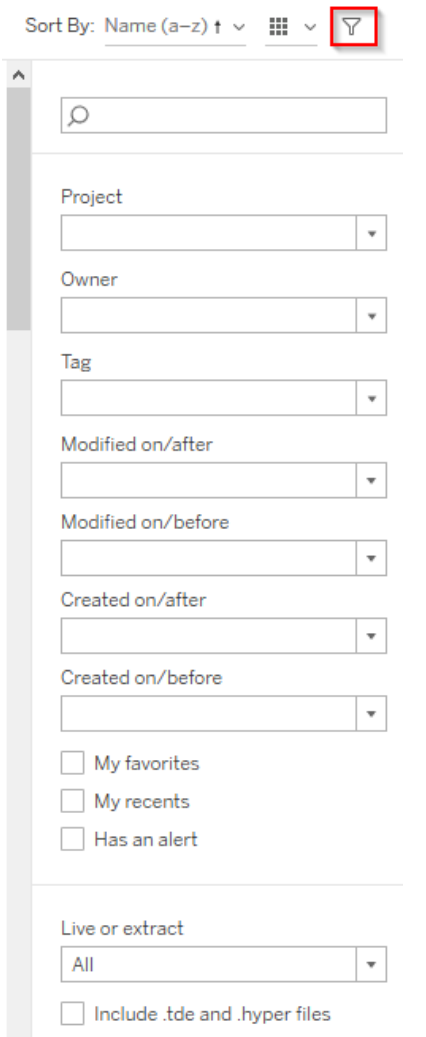

#### <span id="page-15-0"></span>**Using Help**

The Help icon is always located at the top right of your screen near your profile icon. Clicking on any of the options within the Help feature will take you to a new browser window. To search for a specific topic, enter the text in the search box and press the Enter key. This will open a new tab and navigate to the Support page of Tableau's website. Note that depending on your browser settings, you may need to allow pop-up windows from your Tableau site to allow the Support page to open.

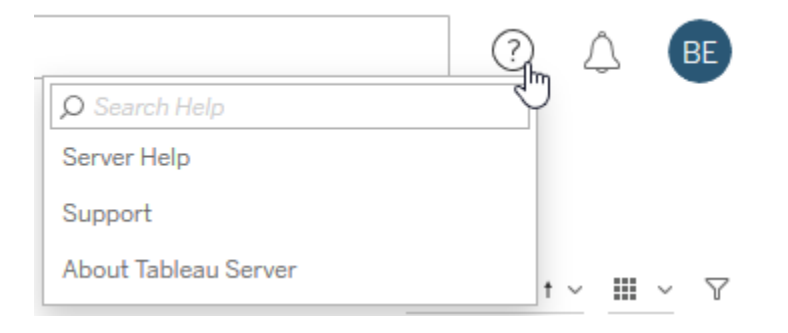

*This Page Intentionally Left Blank for Notes*

# <span id="page-18-0"></span>**NAVIGATING VIEWS**

Tableau views are visual representations of your data contained within worksheets and dashboards. You can access Tableau views from a project workbook, by navigating to "All Views" in the Explorer menu, or through the site search feature.

### <span id="page-18-1"></span>**Toolbars**

When navigating content, you will see two sets of toolbars at the top of the page: one on each side. Below is an overview of both toolbars. Certain functions are called out specifically in this section and with more detail.

The left-side toolbar includes the following functions:

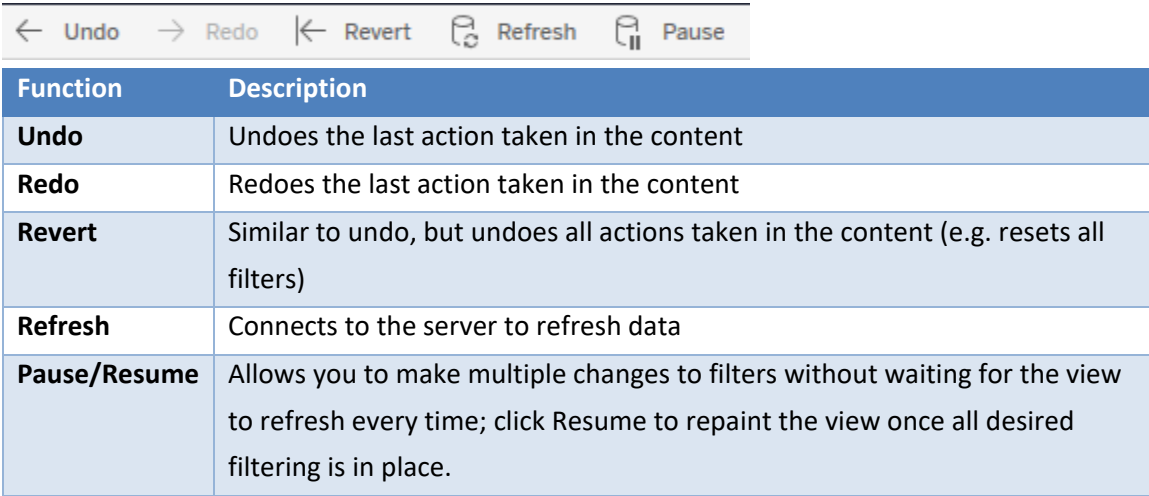

The right-side toolbar includes the following functions:

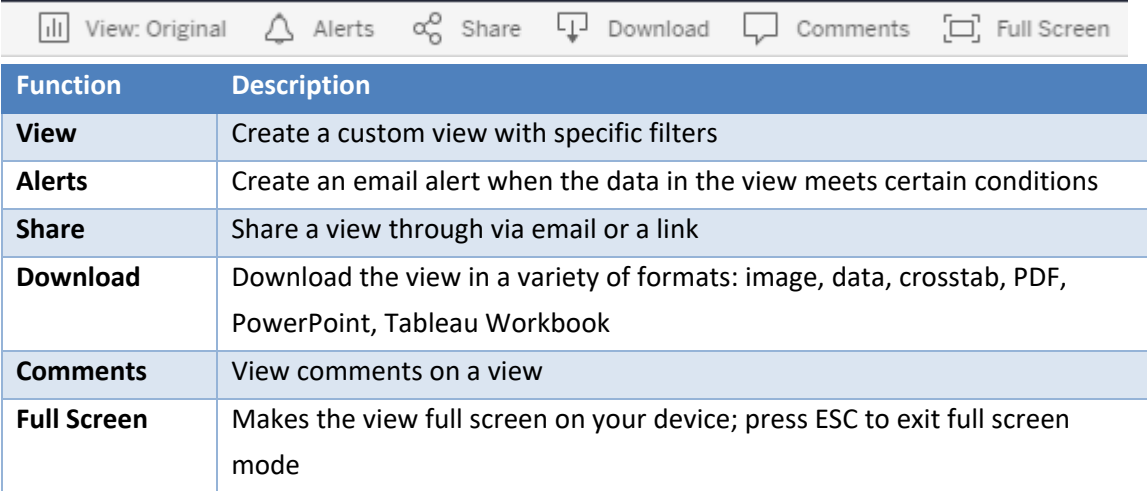

#### **Content with Multiple Tabs**

<span id="page-19-0"></span>Some content may contain more than one view which are published on separate tabs. In this case, you will navigate between the views by clicking on the tabs at the top of your screen.

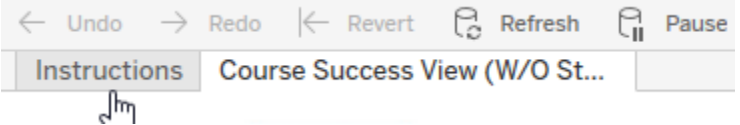

### <span id="page-19-1"></span>**Sharing Content** To share content, select the Share icon from the right-side toolbar.

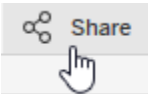

The Share View dialog box will open. There are two ways to share content: Via email, or via a link that can be copied and pasted into another application.

To share the content via email, enter the name(s) or username(s) of the user(s) with whom you wish to share the content, and click to select.

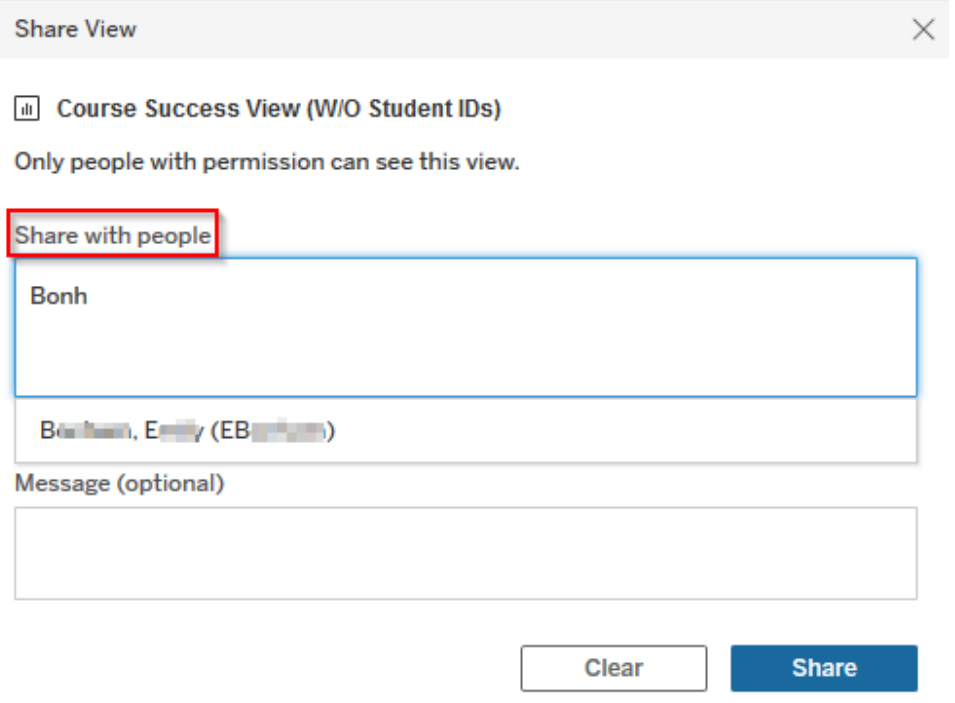

Once you have entered all the names, enter an optional message and click Share. This will generate an email to the selected users.

**Share View** 

×

M Course Success View (W/O Student IDs)

Only people with permission can see this view.

#### Share with people

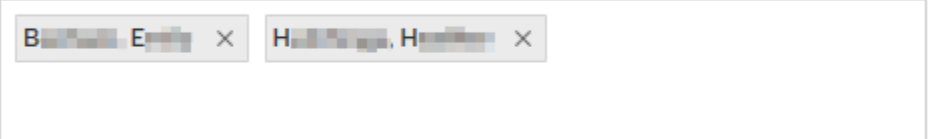

#### Message (optional)

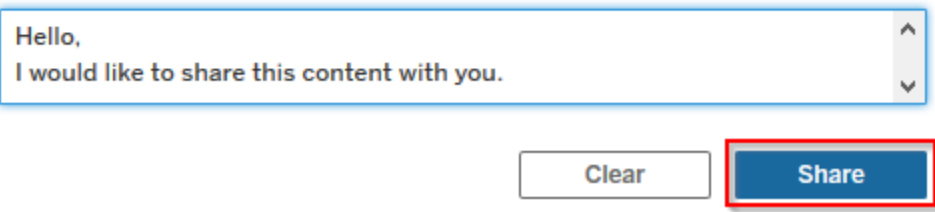

Alternately, you may choose to share the content using a link. Within the Share View dialog, copy the auto-generated link to share via email or another communication method.

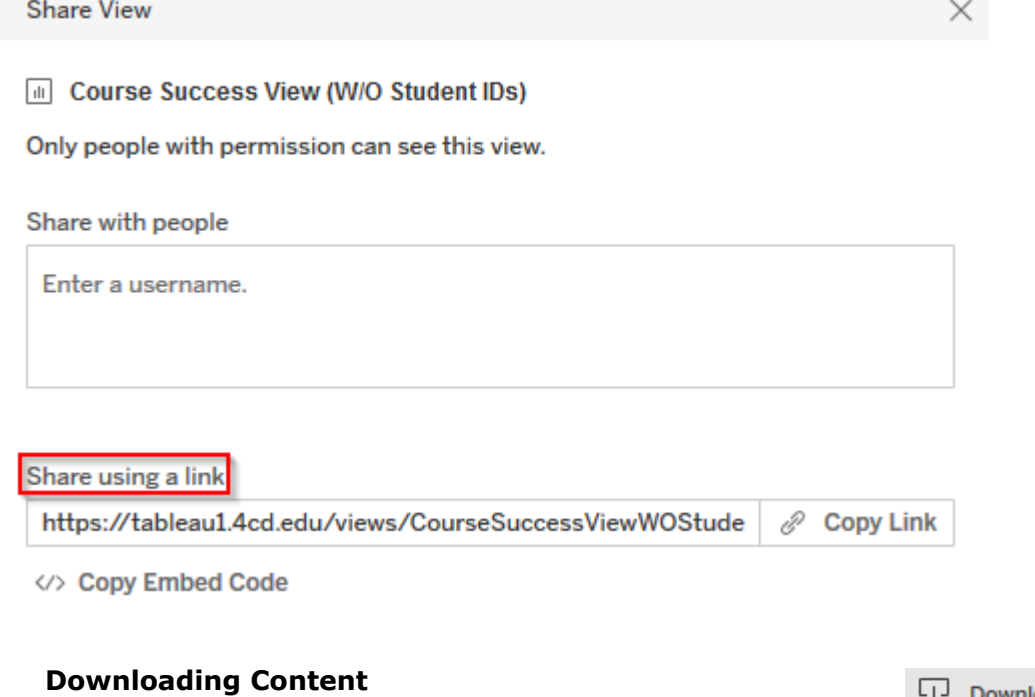

<span id="page-20-0"></span>To download content, click the Download icon on the right-side toolbar.

The Download dialog box will open. While all Tableau download options are listed, some may be grayed out and unavailable depending on your permissions.

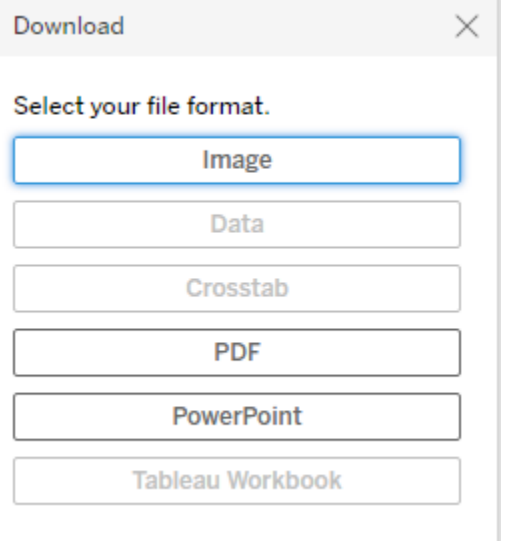

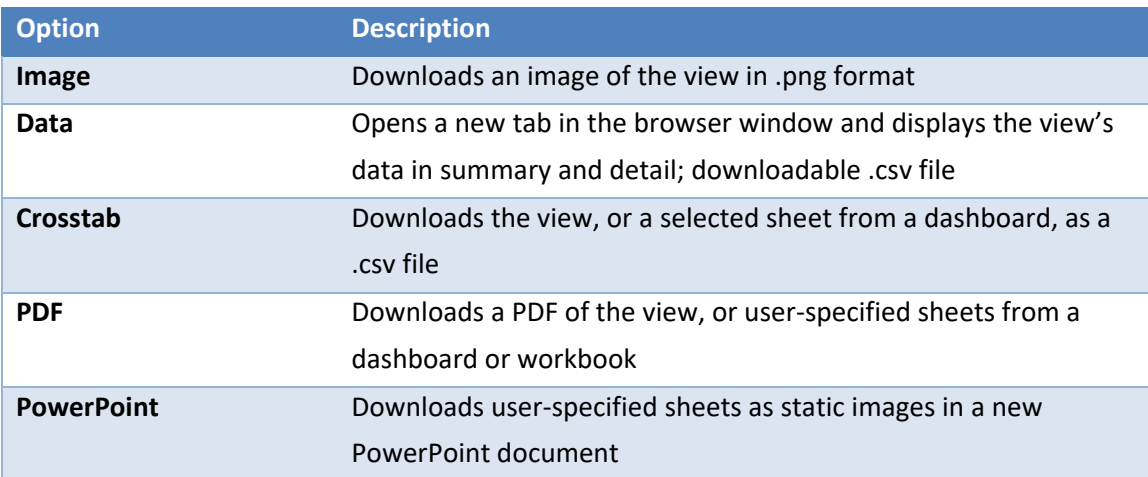

# <span id="page-22-0"></span>**EXPLORING DATA WITH CHARTS AND TABLES**

Tableau views provide interactive access to your data. When you interact with Tableau views, you can analyze and explore information without impacting the data source or modifying the original view accessed by other users. In this section, you will learn how to interact with elements of a view to configure your view to answer your business questions.

#### <span id="page-22-1"></span>**Filtering**

Filters are controls that limit the data shown in a view. You can use filters focus the view on the data related to your business questions. In the example below, selecting the "LMC" Location from the drop-down filter limits the data displayed in the bar chart to the "PIT" and "BRT" campuses.

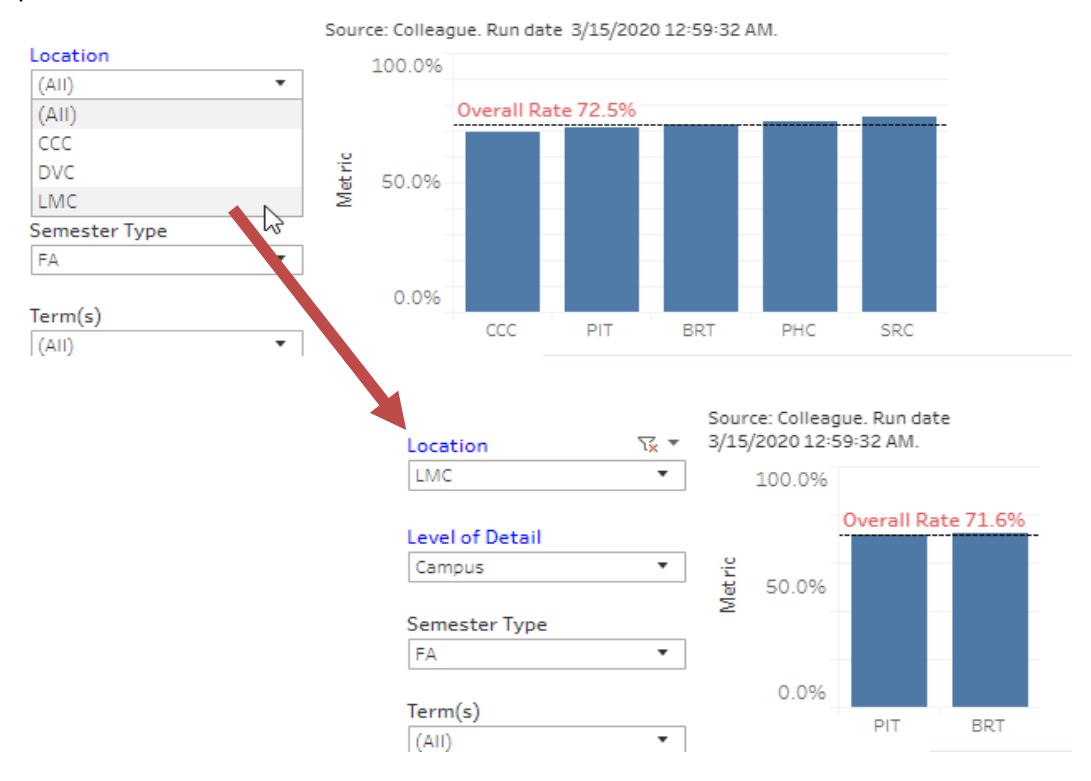

Filter controls allow you to select values to include or exclude in a view. The types of filter controls vary by the data type. Filter controls are created by the view author.

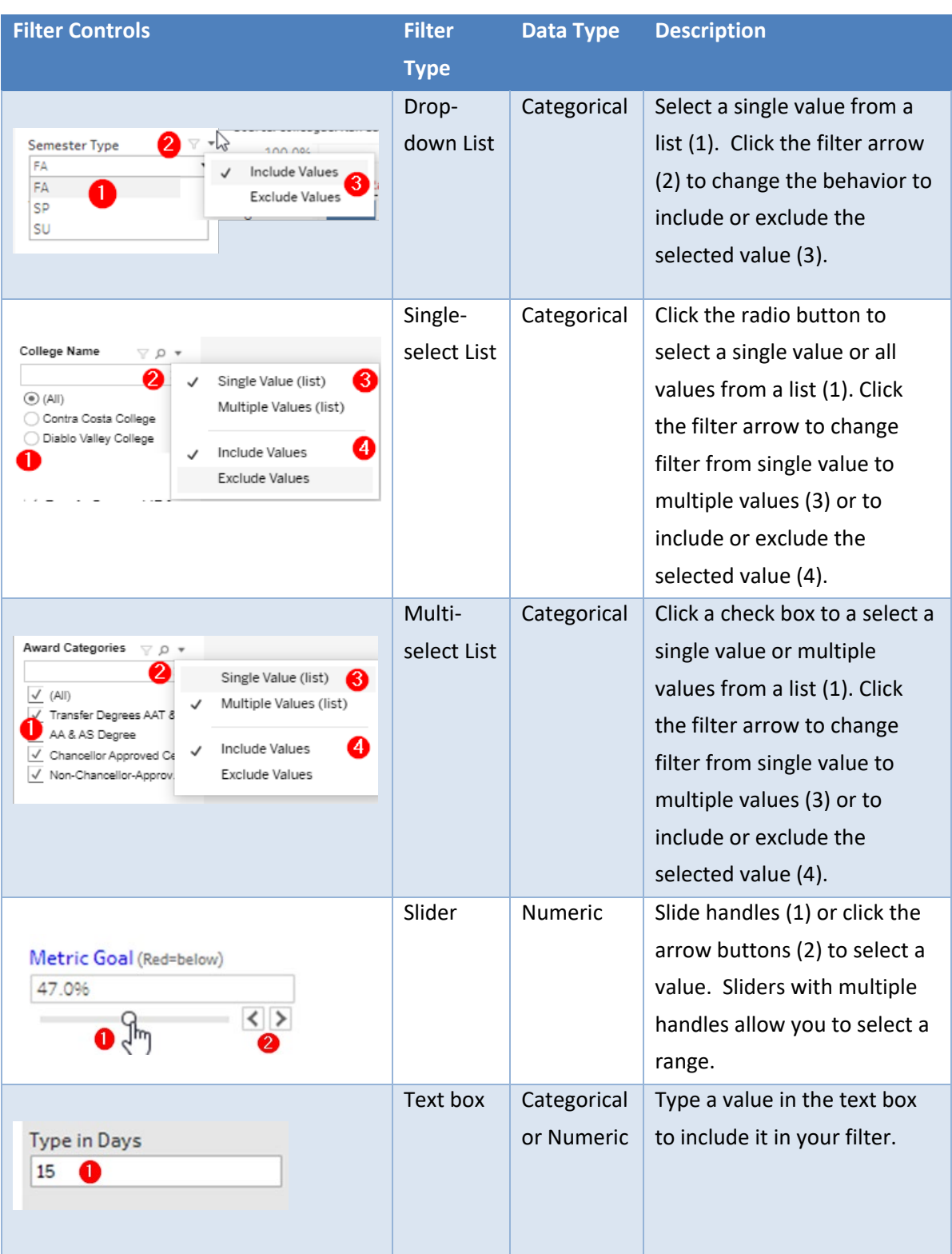

In addition to filtering using controls, you can also filter by clicking on different elements of a view. Marks are visual representations of data in a Tableau view. You can click on a mark or table header to select data to include or exclude from a view.

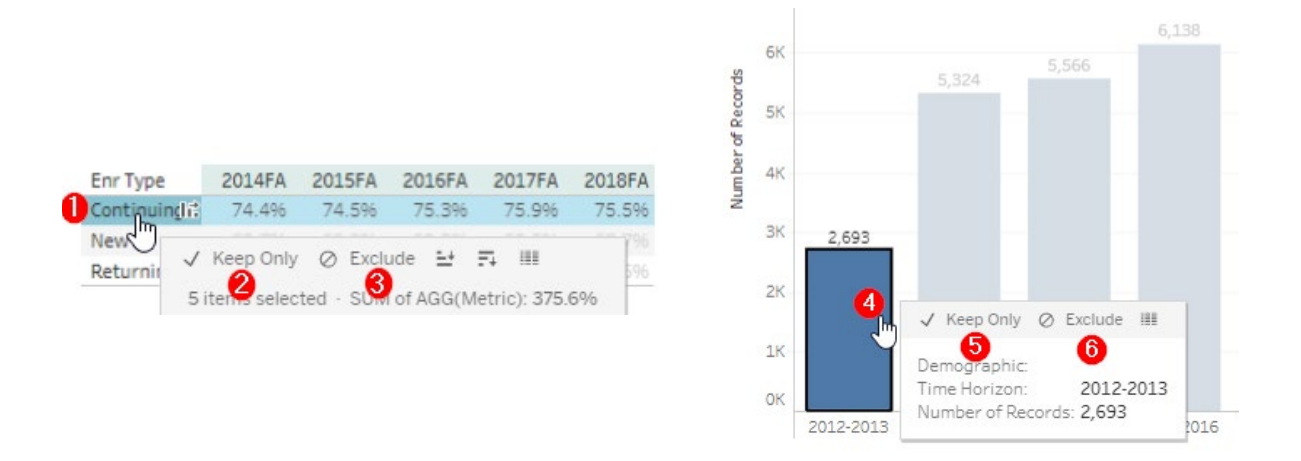

In a table, click on the header or data cell (1) and choose the filter option to "Keep Only" (2) or "Exclude" (3) the selected category or data point from a view. In a chart, click on a data mark or categorical axis label (4) and choose the filter option to "Keep Only" (5) or "Exclude" (6) the selected category or data point from a view.

#### <span id="page-24-0"></span>**Sorting**

Tableau Web Views support multiple sorting options. In a chart, you can sort by clicking on the axis header or category label. When sorting, the first click sorts in ascending order, a second click sorts in descending order, and a third click clears the sort.

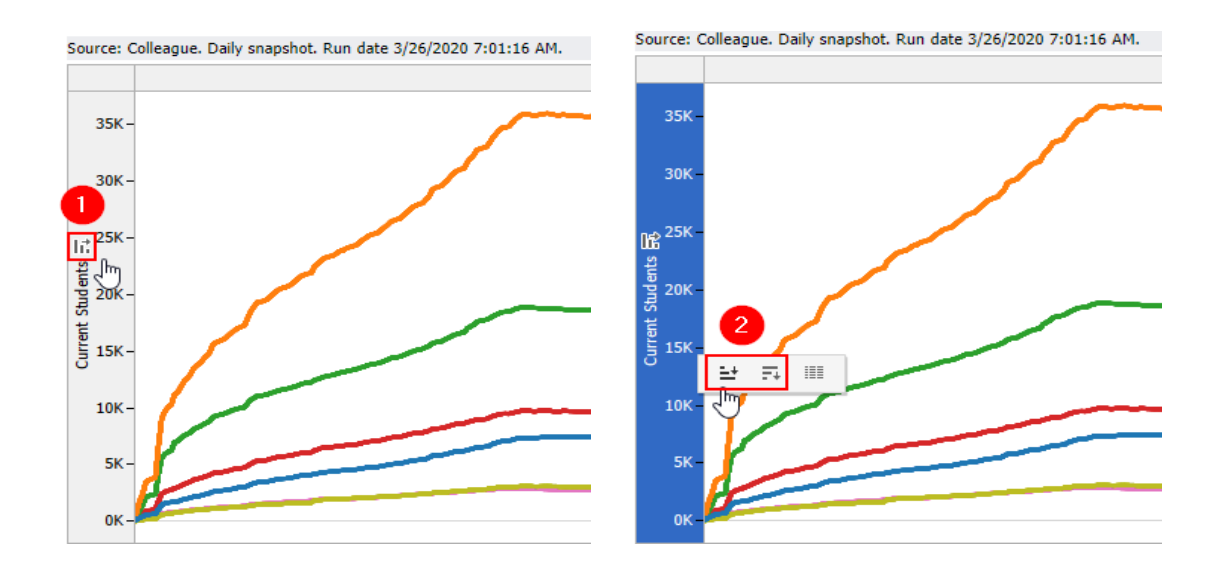

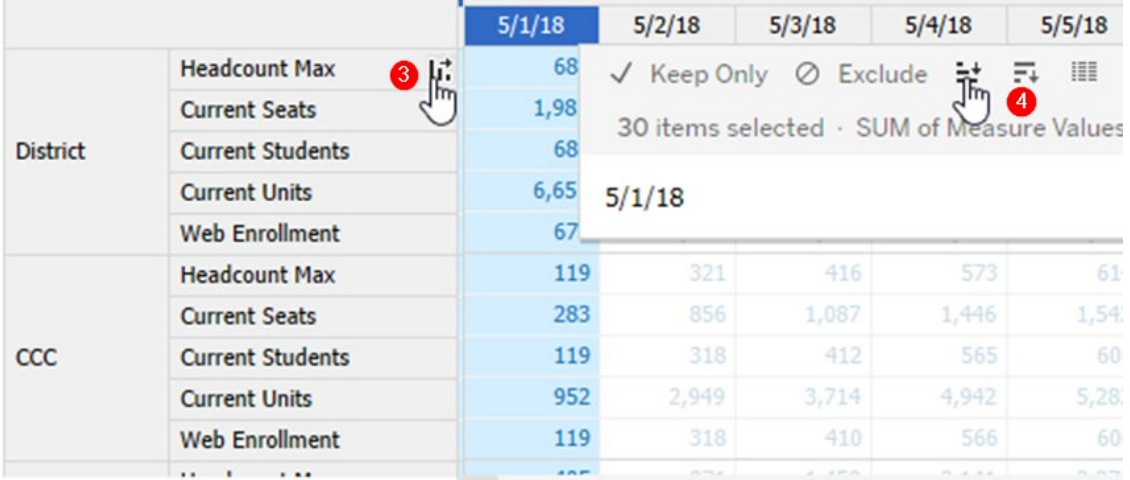

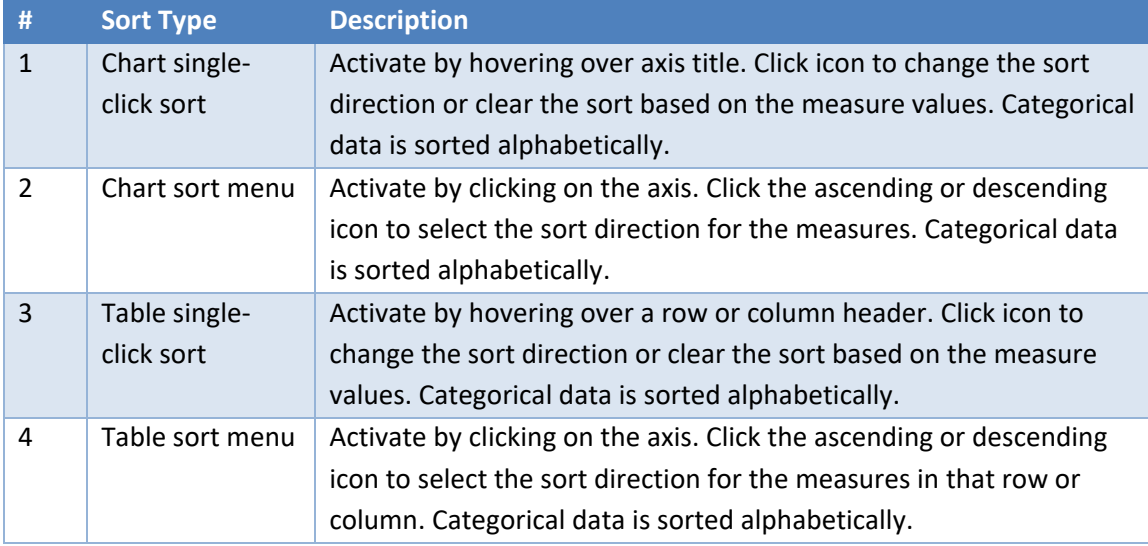

#### <span id="page-25-0"></span>**Tooltips**

Tooltips include text or embedded visualizations that provide information about a datapoint.

Time Series by College Year 2500  $1.4$ 0 V Keep Only  $\oslash$  Exclude  $\boxplus$ 2000 খ Higher Education System: California State University<br>Year: 2011-2012<br>Total: 1,492 Source Institution: Diablo Valley College D 1,678 Year:<br>Total: 2002-2003<br>1,991 .<sub>Il</sub> 1500 1,680 Total 1,721 1,143 1000

Hovering over a mark in a visualization activates a tooltip (1). Clicking on a mark or hovering for multiple seconds enables tooltip commands for filtering or viewing data (2).

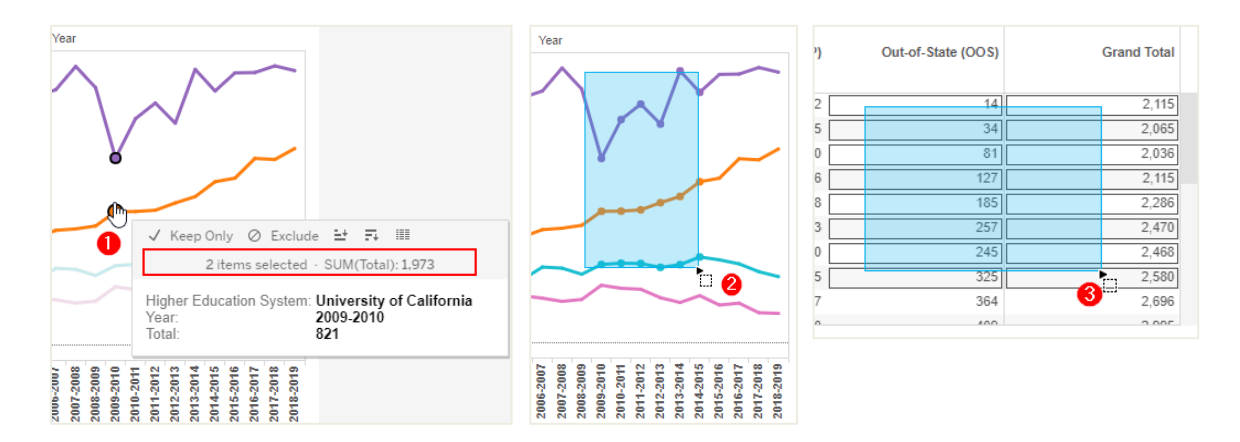

Selecting mulitple marks in a view adds summary information to the tooltip (1). You can select multiple marks by holding down the CTRL key while clicking on the marks. Clicking and dragging over a visualization activates the default selection tool to select multiple marks in a chart (2) or table (3). You can also select a group of marks to inspect by clicking on a categorical axis label, or a table header.

Report authors can create filter actions to make a chart act as a filter for other views in a dashboard. For example, clicking a state on a map could filter the other tables and charts to only show data from that state.

#### <span id="page-26-0"></span>**Viewing Data**

When you select marks on a view, you may see the View Data option in the tooltip commands. Clicking on View Data opens a new window displaying the underlying data from the data source.

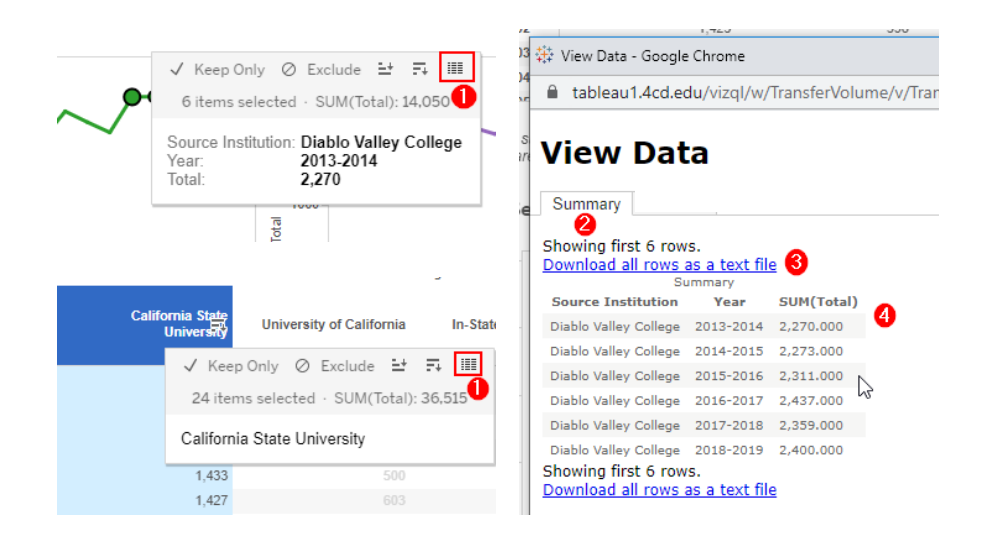

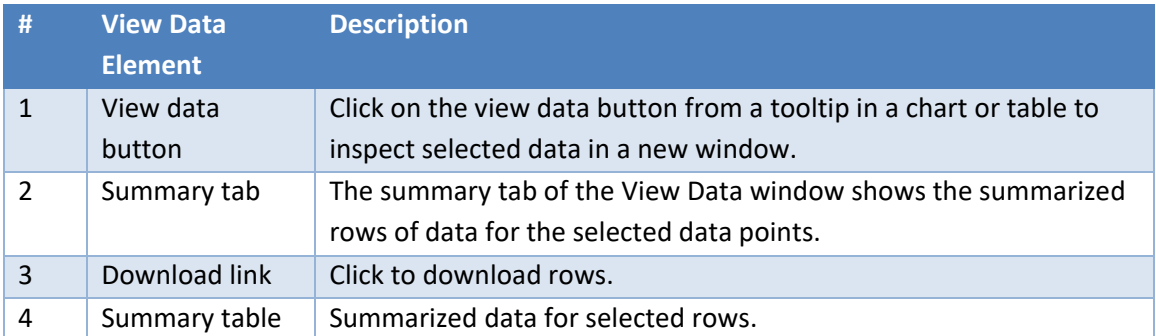

#### <span id="page-27-0"></span>**Legends**

Chart legends show how the data categories or ranges of numeric values map to colors in a chart. You can select categories in a legend to interact with the data.

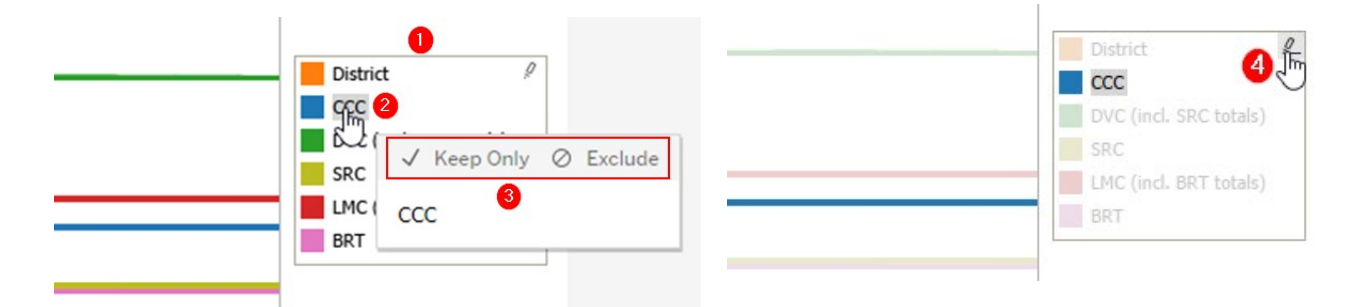

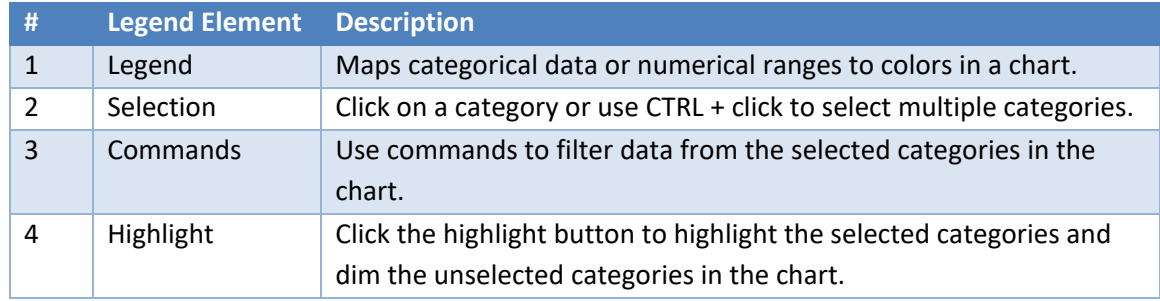

#### <span id="page-27-1"></span>**Panning and Zooming**

Maps and charts with a continuous axis have pan and zoom tools to let users focus on subsets of a chart. Activate the pan and zoom toolbar by hovering over the top left side of the chart.

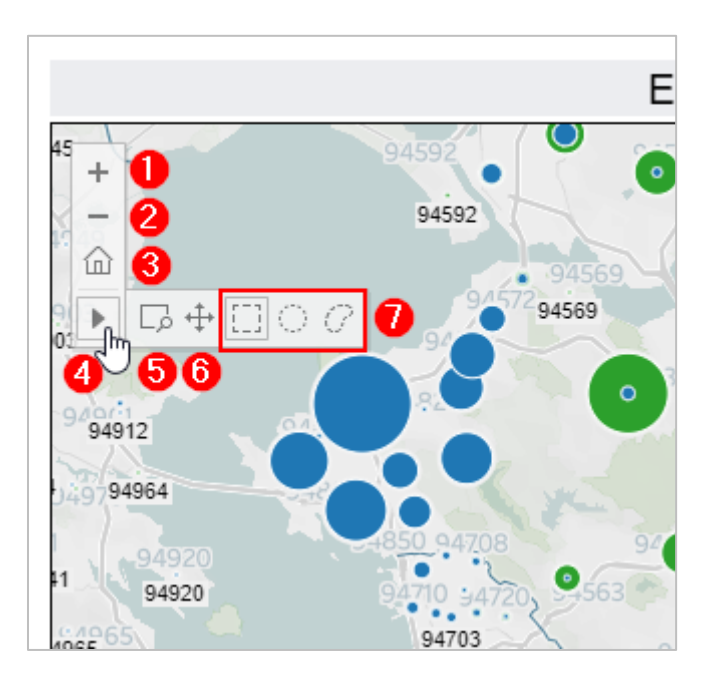

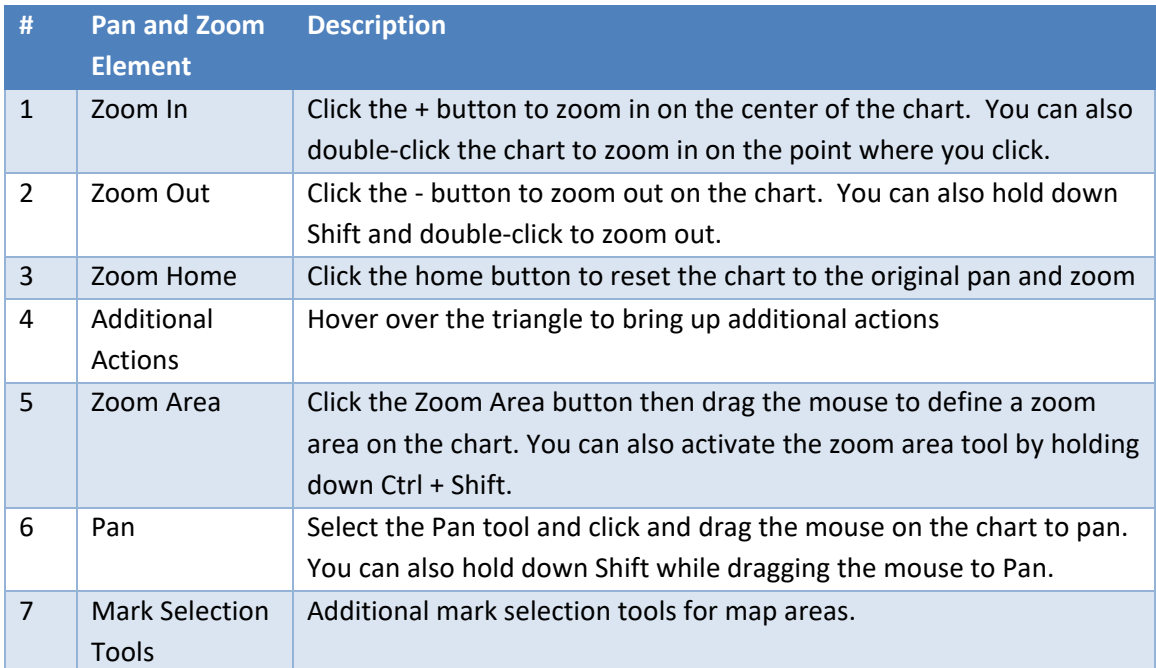

#### **Parameters**

<span id="page-29-0"></span>We have seen how filters let report viewers focus their analysis on a subset of the data available in a view. In this section, we will learn how to use parameter controls to select what fields are displayed in a views and effect how the selected data is displayed.

Parameter controls in Tableau increase the flexibility of a report by allowing report viewers to choose which fields to display in a view. Parameter cards function like view filters, letting users select available fields from a list.

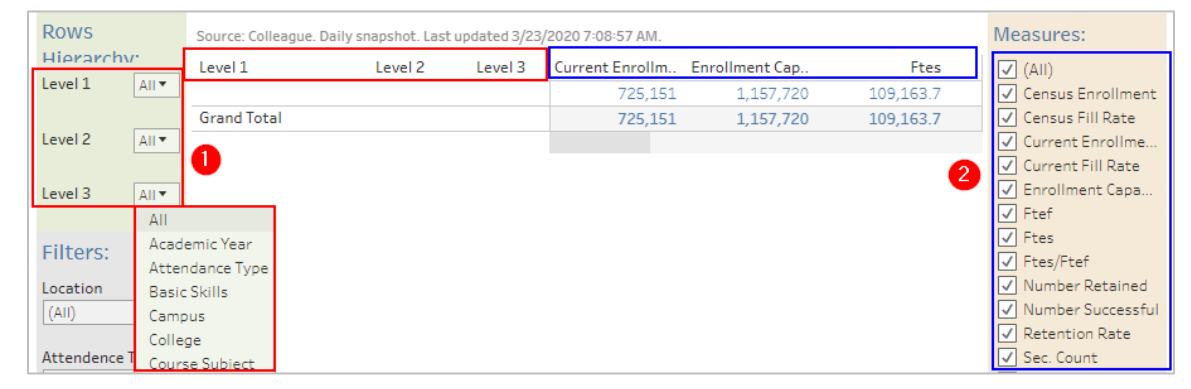

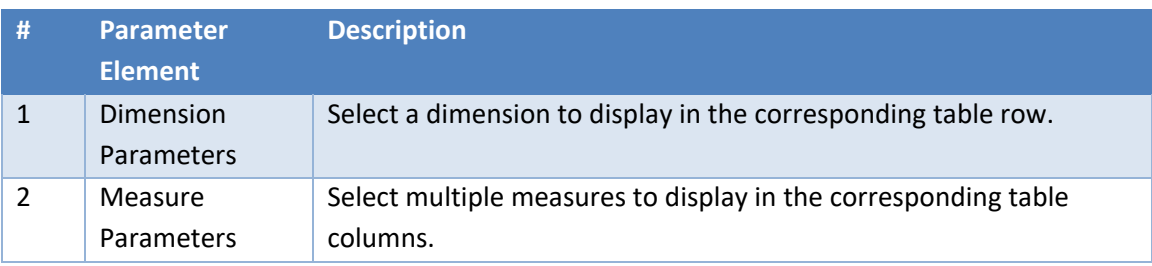

On the view shown below, the **Level of Detail** control allows viewers to choose whether to analyze section enrollment at the College, Division, Department, Subject or Course level. Selecting a value from the **Level of Detail** control impacts the display of all visualizations on the view. In the screenshots below, we can see how changing the **Level of Detail** selection from "Depts Desc" to "Course Name" impacts the data shown in the view.

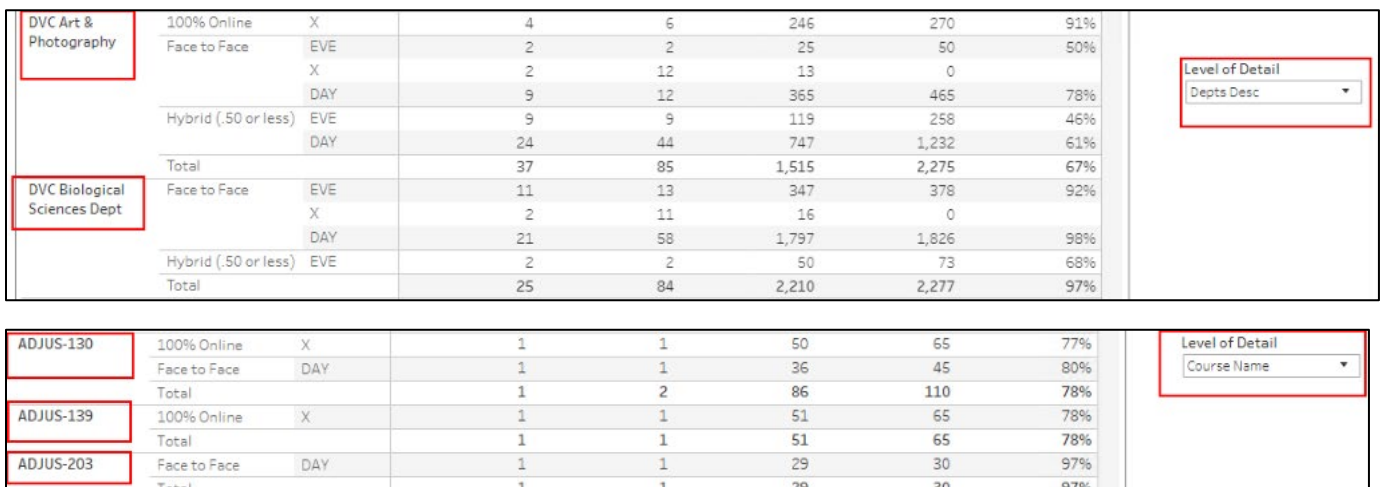

Parameter controls can also allow viewers to choose how the data is displayed in a view. On the view shown below, the **Top or Bottom** parameter controls enable users to choose whether the "Top 5", "Bottom 5", or "Others" values are displayed in the **Section Ranks** charts.

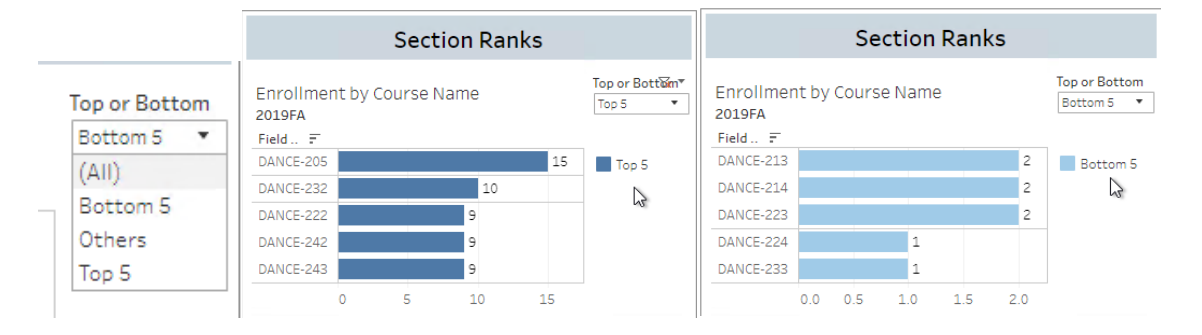

In the following example, we will use the filters and parameter controls in the **Section Analysis** view to identify courses with low fill rates and plan actions that we can take to increase enrollment in the upcoming term.

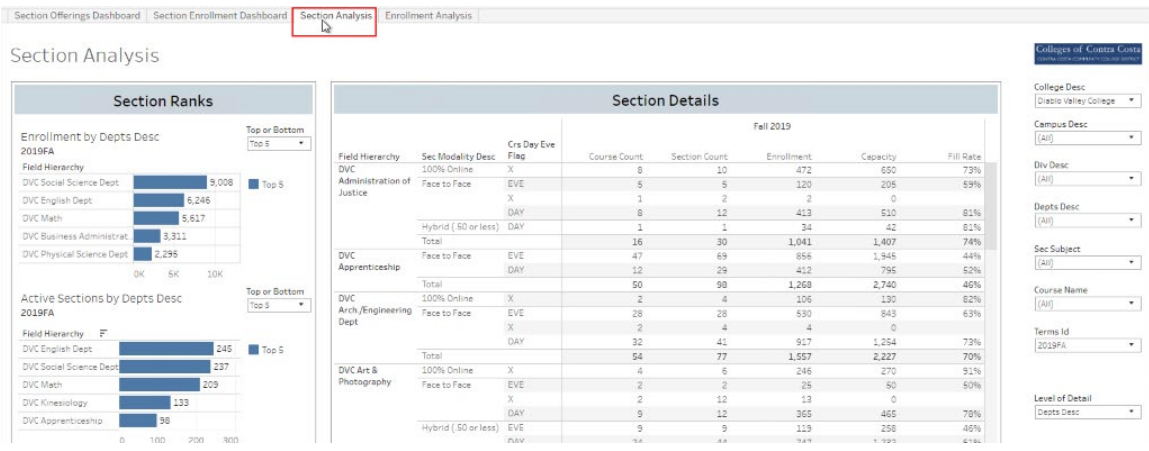

We will focus on courses offered at Diablo Valley College in Fall 2019. We use the **College Desc** filter to select "Diablo Valley College" and the **Terms Id** filter to select "2019FA". We use the **Level of Detail** control to display the "Course Name" in the table and charts in the view.

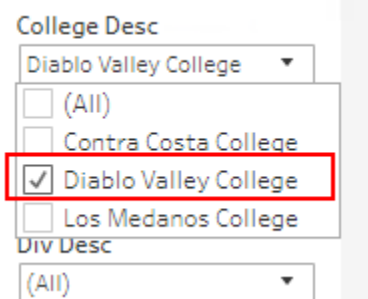

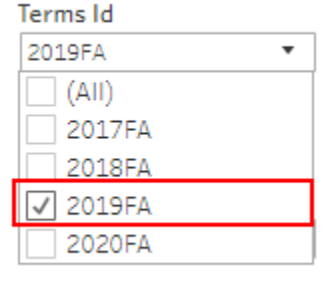

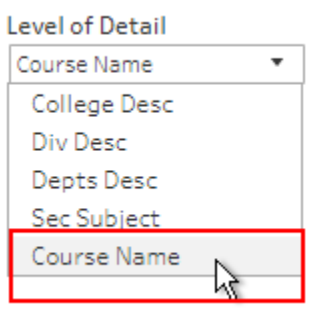

The resulting view should resemble the screenshot below with course names displayed under the **Field Hierarchy** header in the charts and table.

# **Section Analysis**

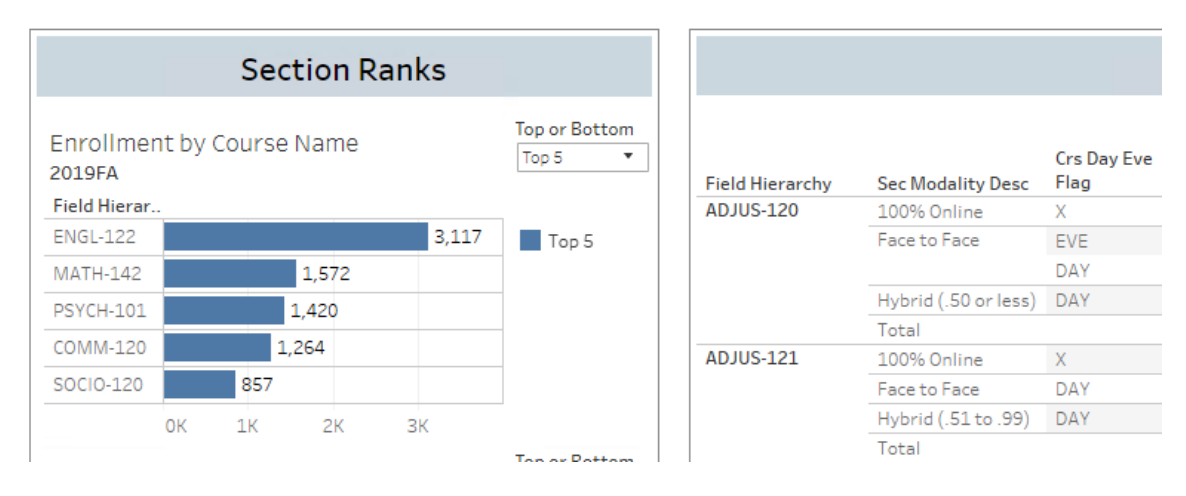

We can use the **Fill Rate by Course Name** chart to identify courses with low fill rates at DVC in Fall 2019. We select "Bottom 5" from the **Top or Bottom** parameter control on the **Fill Rate by Course Name** chart to identify these courses.

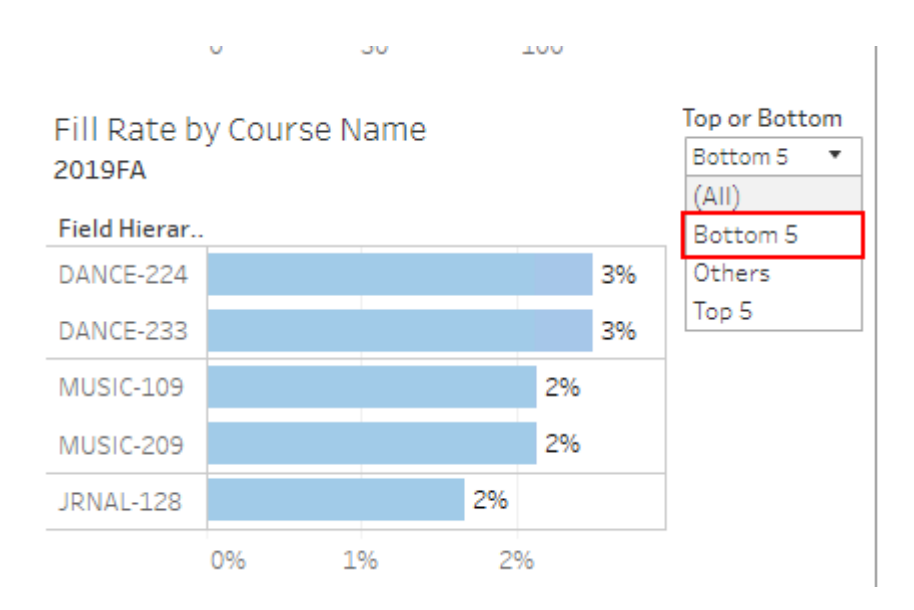

We see that multiple "DANCE" courses appear on our list. To focus these courses, we hold down the CTRL key and click on the bar for each of these courses in the **Fill Rate by Course Name** chart.

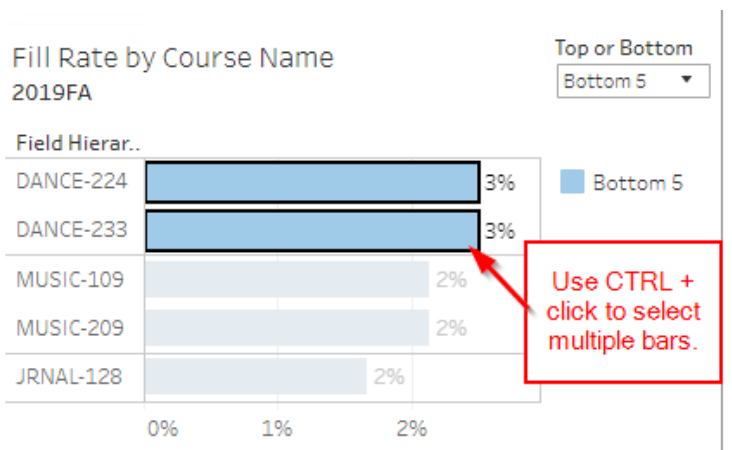

This action filters the other charts and the table in the **Section Analysis** view to show information about the selected courses. The view should resemble the screenshot below.

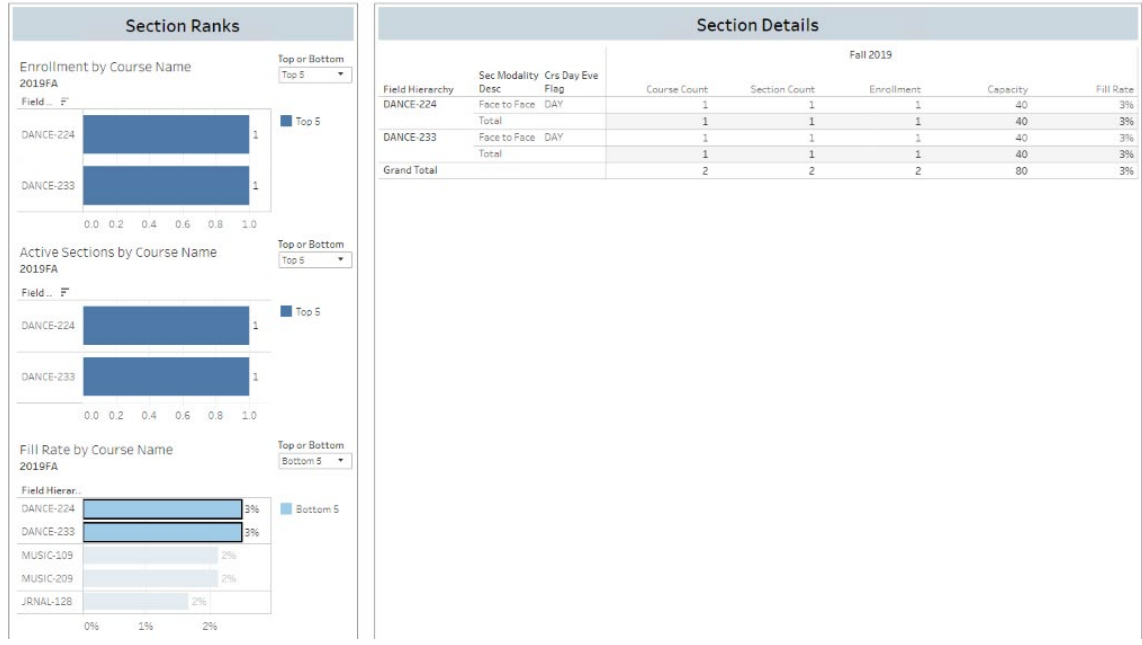

We can use this focused information to target efforts to increase enrollment in the identified courses with unfilled capacity for the upcoming semester.

*This Page Intentionally Left Blank for Notes*

# <span id="page-34-0"></span>**ADDITIONAL REFERENCES**

#### <span id="page-34-1"></span>**Tableau Documentation**

Tableau Server Support Site – <https://www.tableau.com/support/server>

Navigating your Tableau Site – <https://help.tableau.com/current/pro/desktop/en-us/navigating.htm>

Role-based Getting Started Guide – <https://www.tableau.com/learn/get-started>

Using Tableau on the Web –

[https://help.tableau.com/current/pro/desktop/en-us/web\\_author\\_home.htm](https://help.tableau.com/current/pro/desktop/en-us/web_author_home.htm)

#### <span id="page-34-2"></span>**Glossary**

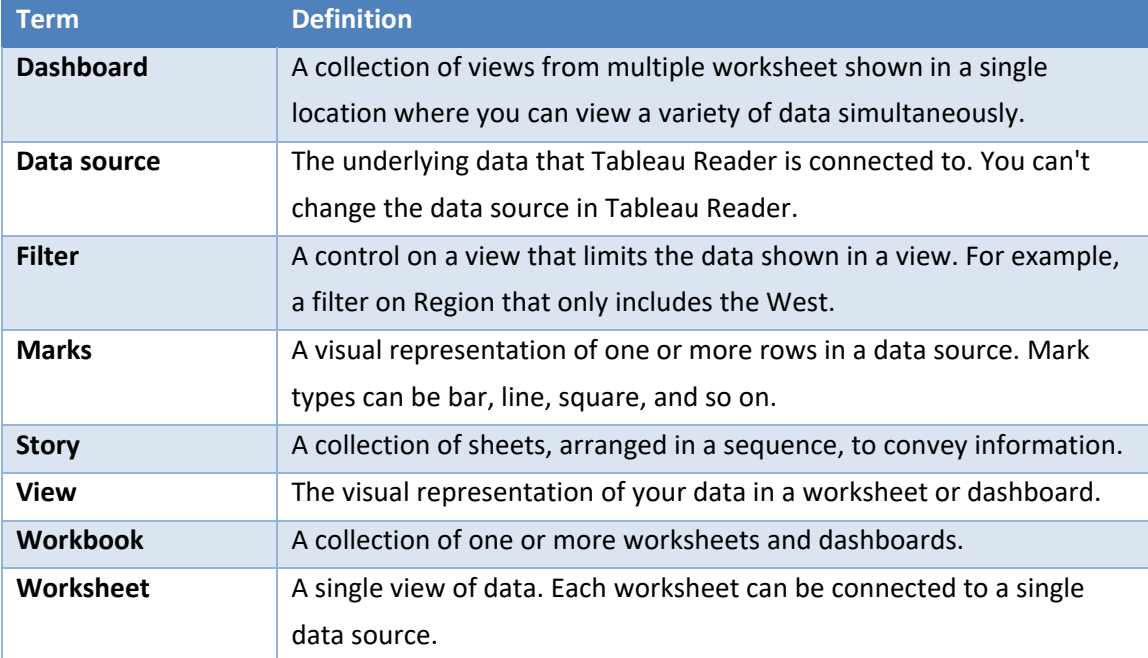

Source: Tableau Reader Help. "Useful Tableau Terms"

<https://help.tableau.com/current/reader/desktop/en-us/terms.htm>